## CHUBB

**1**

**3**

**5**

Registration is required for all first time users. Open your web browser, preferably Google Chrome and go to www.acetravelassistance.net Go to the Travel Intelligence Portal and click on "Get Started".

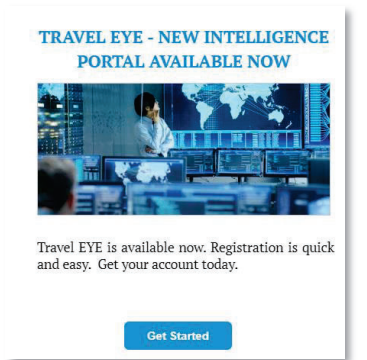

You will be asked to create an account by providing your:

- Username
- Email

**2**

• Password

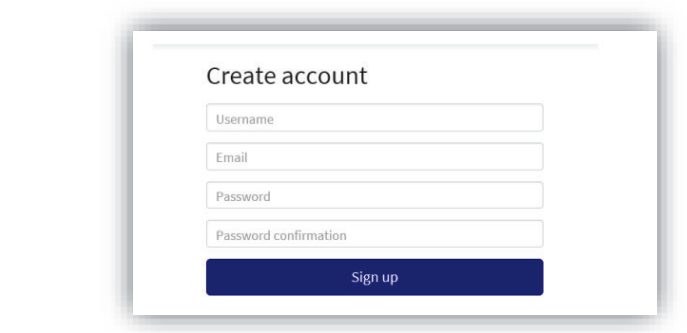

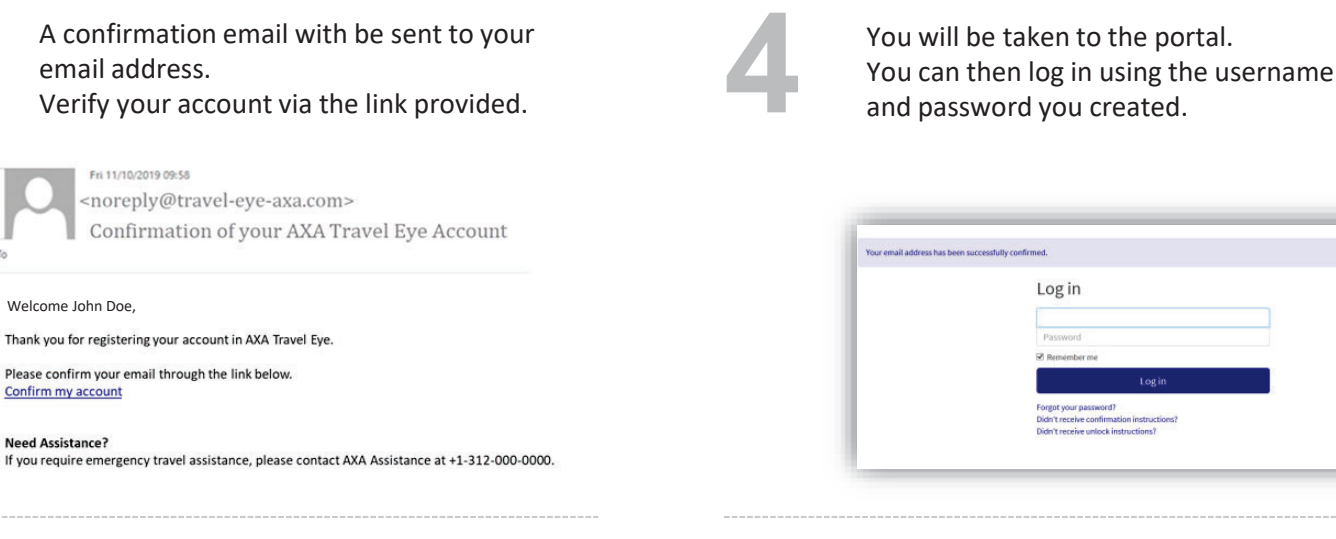

You can edit your profile which includes a variety of language options.

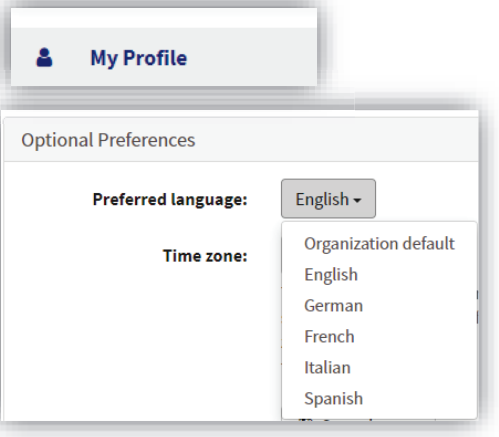

an edit your profile which includes a<br>y of language options.<br>y of language options.<br>the mobile app from the Google Play and A download the **Travel EYE by AXA Partners**  mobile app from the Google Play and App

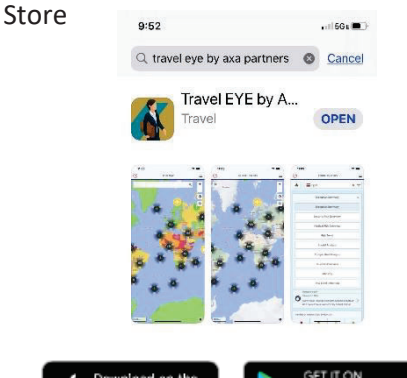

Google Play

**App Store** 

## Registration Process for AXA's Travel Eye

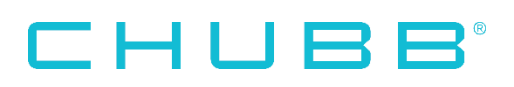

**7**

Option 1: On your computer, log into your Travel EYE account. Go to your Profile and Option 1: On your computer, log into your<br>Travel EYE account. Go to your Profile and<br>click on "Mobile App".

Option 1 (continued): Enter the code shown on the Travel EYE app. The app will be activated.

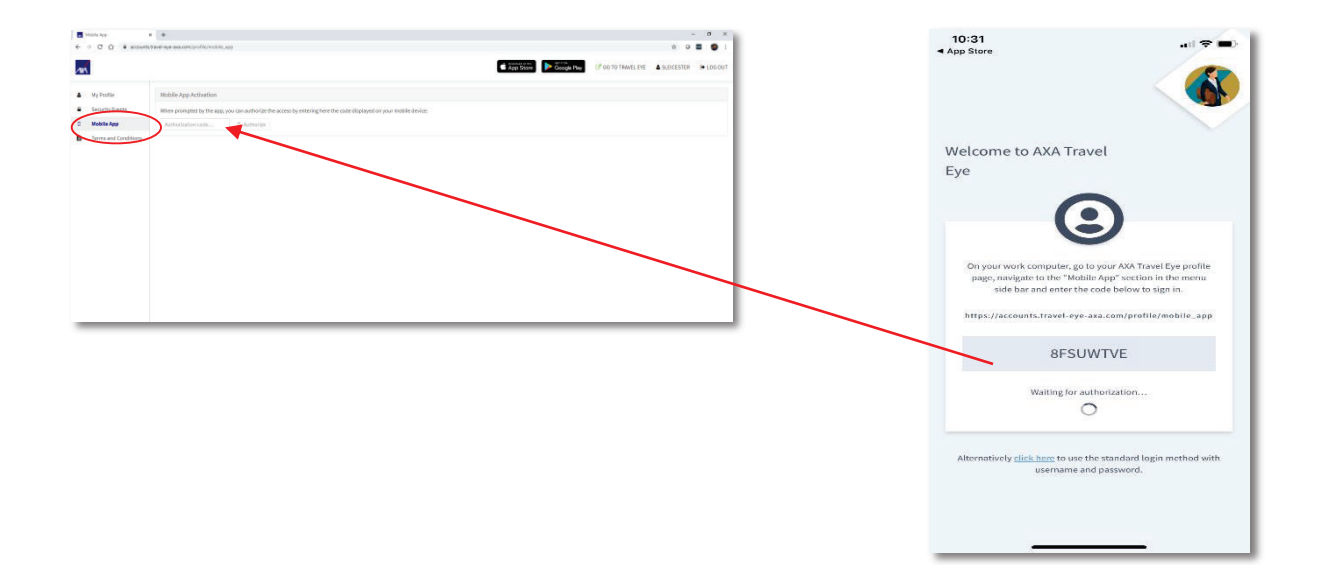

Option 2 : Click on the link shown in the app to use the standard login method with the username and password you created. app to use the standard login method

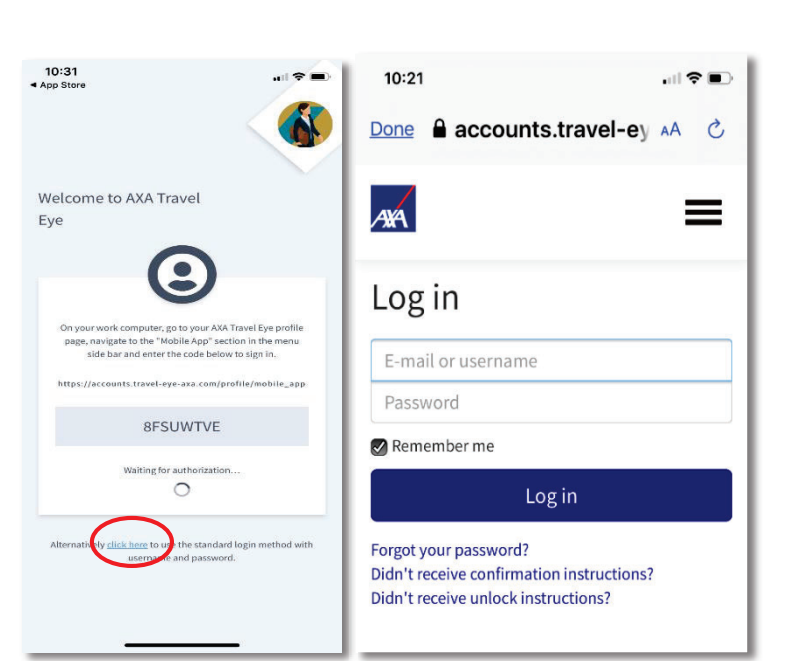

**100 A more detailed User Guide can be found in the "Help" section under your profile.** in the "Help" section under your profile.

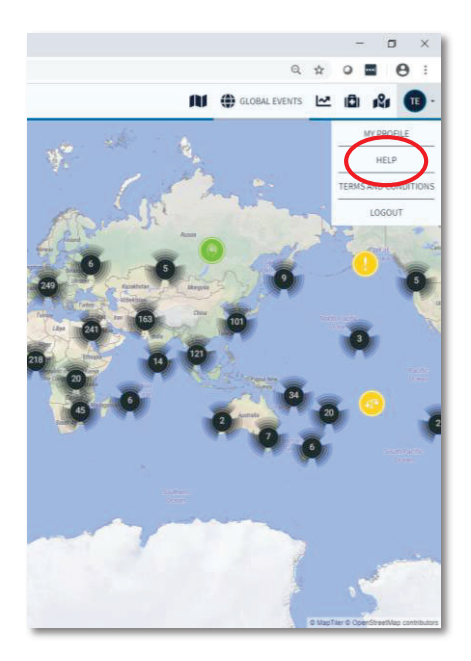